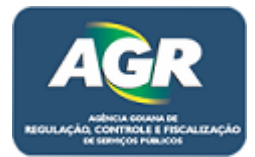

**Tutorial: Cadastro de pessoa jurídica.** 

**Sistema: Portal de Sistemas da AGR.** 

**Perfil: Usuário Externo da AGR.**

As empresas que ainda não possuem cadastro na AGR, deverão fazer da seguinte maneira.

**1** – Abra algum navegador existente no seu computador (Google Chrome, Mozilla Firefox, Internet Explorer, etc.) no tutorial será usado o Google Chrome mas os passos são os mesmos para todos os navegadores.

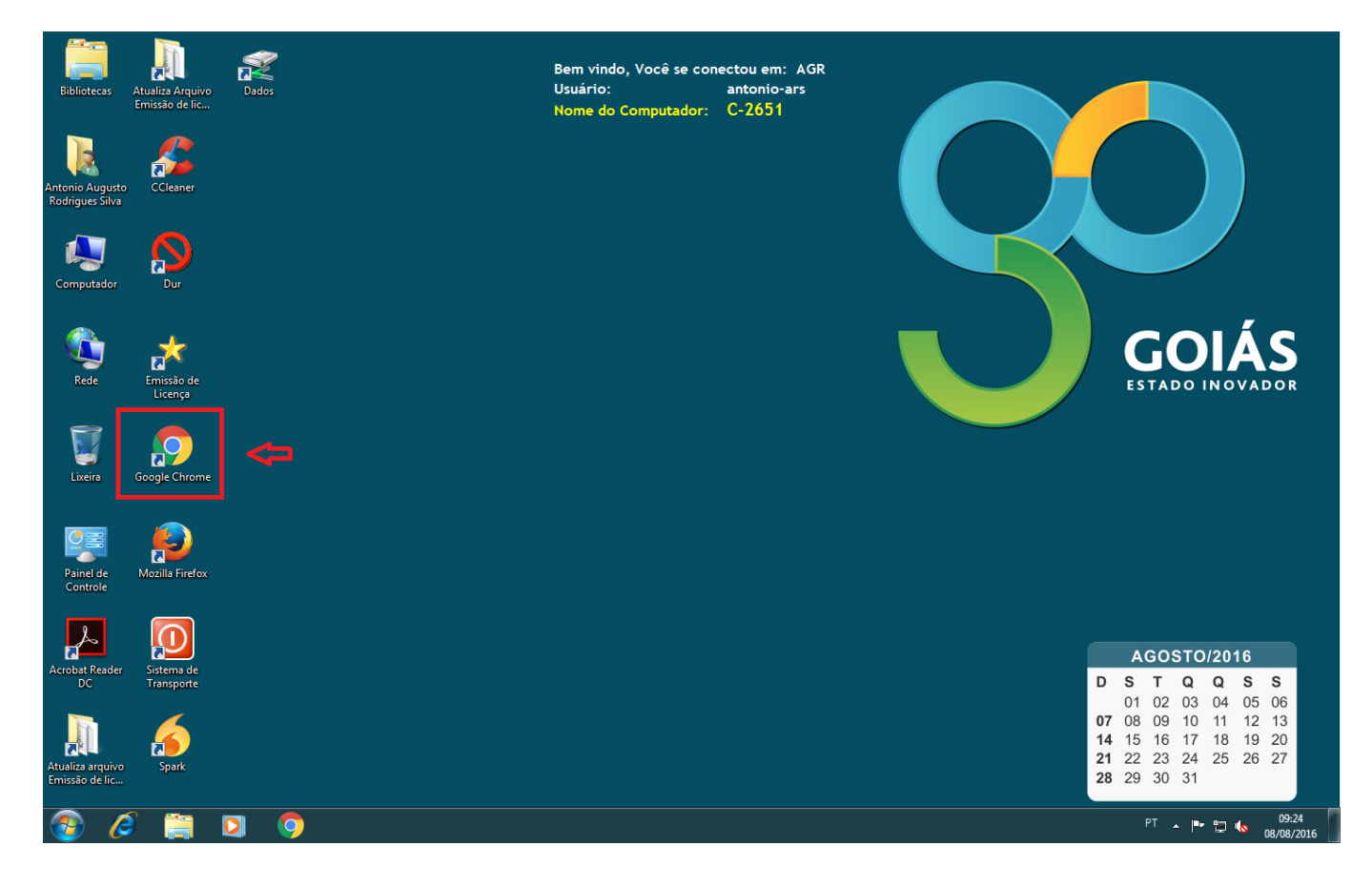

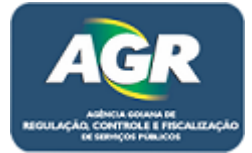

人材質量

**2** – Entre no site da AGR através do link [www.agr.go.gov.br.](http://www.agr.go.gov.br/)

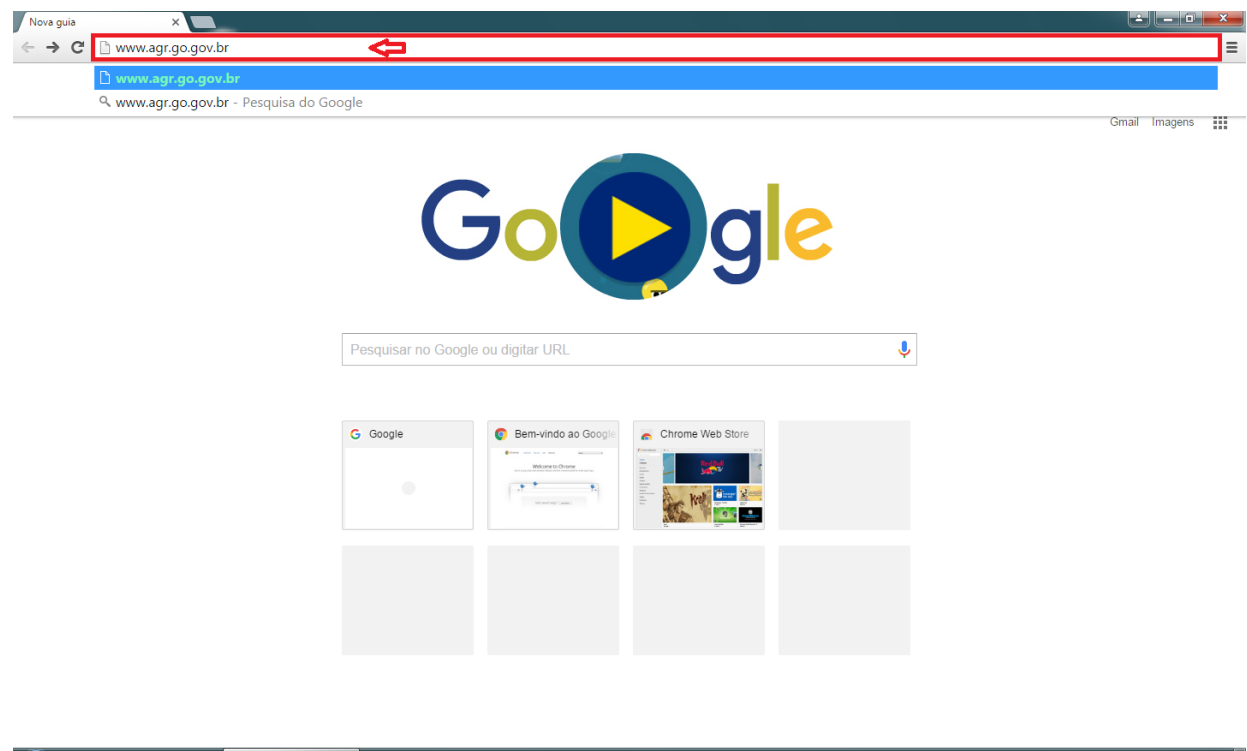

**3** – No canto direito entre em "Portal de Sistemas AGR".

C D O Nova guia - Goog...

![](_page_1_Picture_4.jpeg)

![](_page_2_Picture_0.jpeg)

**4** – Ao clicar irá ser aberta a tela do Sistema de Cadastro e Licenciamento da AGR, clique em "Cadastro Pessoa Jurídica".

![](_page_2_Picture_2.jpeg)

**5** – Após isso irá ser aberta uma tela onde contém um Termo de Compromisso do novo Sistema, direitos e deveres de ambas as partes, AGR e empresas, leia com **ATENÇÃO**.

![](_page_2_Picture_4.jpeg)

![](_page_3_Picture_0.jpeg)

 $\equiv$ 

Cadastro único de Empresi X  $\leftarrow \rightarrow$  C 10.243.1.27:8080/CadastroUnico/Login AGR Novo Usuário  $Novo$  Limpar Fechar Termo de Adesão Contrato Serviços Atividades Responsáveis Contatos Confirmação Cláusulas Contratuais **Download Core** 8. CLÁUSULA OITAVA: .<br>8.1. Eventuais desavenças ou litígios entre o USUÁRIO e a AGR serão submetidos à prévia análise da área técnica, que emitirá parecer<br>opinativo sobre a questão, para posterior decisão do Conselho Regulador da AGR. opmanto sobre a questao, para posterior decisao do Conseino Regulador da AoK.<br>8.2. Para a solução de eventuais pendências judiciais, fica eleito pelas partes - a AGR e o USUÁRIO, desde já, o foro da Comarca de Golânia,<br>Est E, por estarem assim de pleno acordo com todas as cláusulas e condições estipuladas, assinam este Termo de Adesão do Sistema Eletrônico<br>da AGR, em 03 (três) vias de Igual teor e forma, para os mesmos efeitos legais. Goiânia, Segunda-feira, 8 Agosto 2016 AGR: **USUÁRIO:** Representante Legal  $\overline{\phantom{a}}$  Aceito  $\bigcirc$ Cadastro único d...  $\epsilon$  $-126$ 

**6** – No final do Termo aceite as condições e clique em "Avançar".

**7** – Próxima tela preencher informações pertinentes a empresa e clicar em "Avançar".

![](_page_3_Picture_94.jpeg)

![](_page_4_Picture_0.jpeg)

**8** – Dar um clique duplo em "Transportes – Não Regular" que está em "Disponível" e ele irá passar para "Escolhido" e clique em "Avançar".

![](_page_4_Picture_48.jpeg)

**9** – Selecione as atividades que a empresa exerce, do mesmo modo que o item 8, dando um clique duplo em cima das atividades elas irão automaticamente para a área "Escolhido" e clique em "Avançar".

![](_page_4_Picture_49.jpeg)

![](_page_5_Picture_0.jpeg)

**10** – Na próxima tela preencha as informações dos representantes da empresa, escolha se é pessoa física ou jurídica e depois clique em "Adicionar Representante".

![](_page_5_Picture_49.jpeg)

**11** – Perceba que o representante foi adicionado ali embaixo, se houver mais representantes subir novamente para o formulário e preencher as informações e clicar em "Adicionar Representante" novamente, depois de adicionado todos os representantes clicar em "Avançar".

![](_page_5_Picture_50.jpeg)

![](_page_6_Picture_0.jpeg)

**12** – Na próxima tela preencher os dados referentes ao endereço da empresa, preenchendo o CEP e clicando no símbolo dos Correios, ele automaticamente pesquisa e preenchem alguns campos, preencher demais campos e clicar em "Adicionar Endereço".

![](_page_6_Picture_47.jpeg)

**13** – Ele irá aparecer a baixo, clique em "Avançar".

![](_page_6_Picture_48.jpeg)

![](_page_7_Picture_0.jpeg)

**14** – Na próxima tela deverão ser preenchido informações referentes ao telefone da empresa, se houver mais de dois (2) números pode-se coloca-los na área OBS: (Observação), se precisar colocar algum número que contenha o nono dígito clicar em "Adoção 9° Dígito" e colocar os números, senão, clicar em "Adicionar Telefone".

![](_page_7_Picture_46.jpeg)

![](_page_8_Picture_0.jpeg)

![](_page_8_Picture_48.jpeg)

**15** – Ao adicionar note veja se ele ficou na parte baixa da tela e clique em "Avançar".

**16** – Na próxima tela digite um e-mail que esteja ativo no momento, que a empresa tem acesso todos os dias, pois esse e-mail será de grande utilidade no caso de perca de senha, necessidade de informações por parte da AGR preencha-o e clique em "Adicionar Email".

![](_page_8_Picture_49.jpeg)

![](_page_9_Picture_0.jpeg)

![](_page_9_Picture_42.jpeg)

**17** – Note se ele apareceu na parte baixa da tela e clique em "Avançar".

**18** – A próxima tela será um informativo com todos os dados que colocamos no cadastro, dê uma última conferida para não haver erro e clique em "Avançar".

![](_page_9_Picture_43.jpeg)

![](_page_10_Picture_0.jpeg)

**19** – Nesta tela ira aparecer para imprimir o Termo de Compromisso citado no item n°5, sem esse termo impresso não será gerado o login e senha para o acesso do Portal, deve ser impresso e preenchido a mão e ser trago na AGR, não necessita autenticar em cartório.

![](_page_10_Picture_2.jpeg)

**20** – Há a possibilidade de imprimir diretamente ou realizar download e imprimir em outro computador, escolha sua opção, nesse caso irá ser usado o download.

![](_page_10_Picture_4.jpeg)

![](_page_11_Picture_0.jpeg)

**21** – Nesta tela aparecera um documento contendo todos os documentos necessários para se vincular a AGR, pode-se ler ou realizar o download do mesmo, após ter consciência dos documentos a ser providenciado clicar em "Finalizar Cadastro".

![](_page_11_Picture_2.jpeg)

**22** – Marcar esses campos destacados para confirmar o cadastro.

![](_page_11_Picture_71.jpeg)

![](_page_12_Picture_0.jpeg)

![](_page_12_Picture_30.jpeg)

![](_page_12_Picture_31.jpeg)